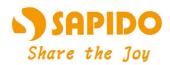

5GHz High Power Low RF Interference USB Adapter

Wireless N Dual-band High Power USB Adapter AU-5125

User Manual V 1.0

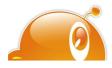

1

# **FCC Statement**

# FC

Federal Communication Commission Interference Statement This equipment has been tested and found to comply with the limits for a Class B digital device, pursuant to Part 15 of the FCC Rules.

These limits are designed to provide reasonable protection against harmful interference in a residential installation. This equipment generates, uses and can radiate radio frequency energy and, if not installed and used in accordance with the instructions, may cause harmful interference to radio communications. However, there is no guarantee that interference will not occur in a particular installation. If this equipment does cause harmful interference to radio or television reception, which can be determined by turning the equipment off and on, the user is encouraged to try to correct the interference by one of the following measures:

- Reorient or relocate the receiving antenna.
- Increase the separation between the equipment and receiver.
- Connect the equipment into an outlet on a circuit different from that to which the receiver is connected.
- Consult the dealer or an experienced radio/TV technician for help.

# **FCC** Caution

- 1. The device complies with Part 15 of the FCC rules. Operation is subject to the following conditions:
- 2. This device may not cause harmful interference, and this device must accept any interference received, including interference that may cause undesired operation.
- 3. FCC RF Radiation Exposure Statement: The equipment complies with FCC RF radiation exposure limits set forth for an uncontrolled environment. This equipment should be installed and operated with a minimum distance of 20 centimeters between the radiator and your body.
- 4. This Transmitter must not be co-located or operating in conjunction with any other antenna or transmitter.
- 5. Changes or modifications to this unit not expressly approved by the party responsible for compliance could void the user authority to operate the equipment.

#### **IMPORTANT NOTE**

FCC Radiation Exposure Statement:

This equipment complies with FCC radiation exposure limits set forth for an uncontrolled environment. This equipment should be installed and operated with minimum distance20cm between the radiator & your body.

#### **CE Mark Warning**

# CEO

This is a class B product. In a domestic environment, this product may cause radio interference, in which case the user may be required to take adequate measures.

#### **National Restrictions**

Frequency range - 2400.0 - 2483.5 MHz

| Country               | Country                                                               | Reason/remark                                                                                                    |
|-----------------------|-----------------------------------------------------------------------|----------------------------------------------------------------------------------------------------|
| Bulgaria              | none                                                                  | General authorization required for outdoor use and public service.                                                                                                    |
| France                | Outdoor use limited to 10 mW e.i.r.p. within the band 2454-2483.5 MHz | Military Radiolocation use. Refarming of the 2.4<br>GHz band has been ongoing in recent years to<br>allow current relaxed regulation. Full<br>implementation planned 2012. |
| Italy                 | none                                                                  | If used outside of own premises, general authorization is required.                                                                                                    |
| Luxembourg            | none                                                                  | General authorization required for network and service supply (not for spectrum).                                                                                          |
| Norway                | Implemented                                                           | This subsection does not apply for the geographical area within a radius of 20 km from the centre of Ny-Ålesund.                                                           |
| Russian<br>Federation | none                                                                  | Only for indoor applications.                                                                                                    |

Note: Please don't use the product outdoors in France

#### **CE Statement of Conformity**

Our product has been tested in typical configuration by Ecom Sertech Corp and was found to comply with the essential requirement of "Council Directive on the Approximation of the Laws of the Member Sates relating to Electromagnetic Compatibility" (89/336/EEC; 92/31/EEC; 93/68/EEC). The Declaration of Conformity can be found at the Sapido regional website. www.sapidotech.de

#### **CE Information of Disposal**

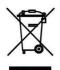

The electric and electronic equipment or unit which is labeled with crossed-out wheeled bin may not be disposed of with household waste. This mark is based on European Directive 2002/96/EC (for Waste Electric and Electronic Equipment=WEEE).

Please take it to the designated collection facilities. We will ensure the proper recycling, reuse and other forms of recovery of WEEE. WEEE has the potential effects on the environment and human health as a result of the presence of hazardous substances. You can contribute to eliminate these effects by your cooperation.

# User Guide of AU-5125

| Installing the software of USB Adapter                    | . 5 |
|-----------------------------------------------------------|-----|
| Configuring your wireless network (with Wireless Utility) | . 7 |
| Wi-Fi Protect Setup (WPS)                                 | 14  |
| Pin Input Config (PIN)                                    | 14  |
| Push Button (PBC)                                         | 19  |
| Radio Off                                                 | 22  |
| Disable Adapter                                           | 23  |
| Mode Selection                                            | 24  |
| Access Point Mode                                         | 26  |
| Uninstalling the software                                 | 27  |
| Wireless Zero Configuration Troubleshooting               | 29  |
| Federal Communication Commission Interference Statement   | 34  |

## Installing the software of USB Adapter

- 1. Select the setup file to install. The setup program will detect user's language automatically.
- 2. The setup program will install the driver and utility to computer. Please click the "Next" button to continue.

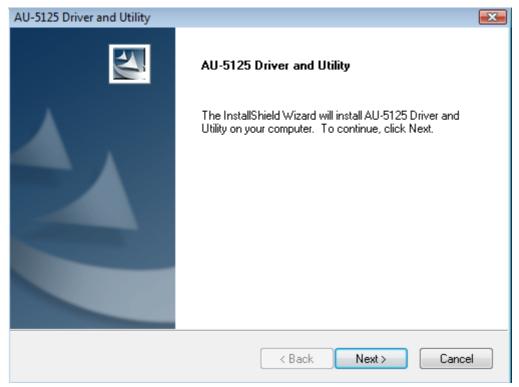

3. The software installation should begin. This may take a few minutes.

| AU-5125 Driver and Utility                                                |        |
|---------------------------------------------------------------------------|--------|
| Setup Status                                                              |        |
| AU-5125 Driver and Utility is configuring your new software installation. |        |
| Installing                                                                |        |
| C:\\{9C049499-055C-4a0c-A916-1F65424F45EB}\_Setup.dll                     |        |
|                                                                           |        |
|                                                                           |        |
|                                                                           |        |
|                                                                           |        |
| InstallShield                                                             |        |
|                                                                           | Cancel |

Once the installation success, click "Yes" to restart your system (recommended).
 Otherwise, click "No" to restart your system later.

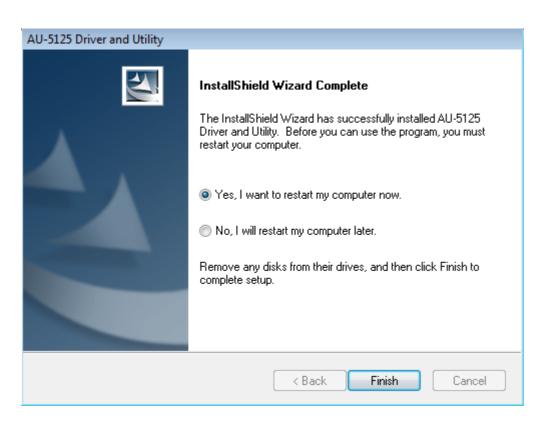

5. Once the installation complete, you may now configure your wireless network.

## **Configuring your wireless network (with Wireless Utility)**

- 1. Windows XP users, if you chose "Microsoft Zero Configuration Tool" during the software installation please skip to page 11.
- 2. Double click on the computer with wireless signal icon in your taskbar or the shortcut icon on the desktop.

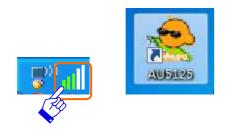

3. It should pop up the Wireless Utility window. And then utility shows the connecting wireless network that connected automatically or was the default network in profile.

| Refresh(R) About(A)        | ieneral Profile Available Network Status Statistics Wi-Fi Protect Setup                                            |       |
|----------------------------|----------------------------------------------------------------------------------------------------|-------|
| Realtek RTL819             | Status: Not Associated<br>Speed: N/A<br>Type: N/A<br>Encryption: N/A<br>SSID:<br>Signal Strength:<br>Link Quality: |       |
|                            | Network Address:<br>MAC Address:<br>IP Address: 0.0.0.0<br>Subnet Mask: 0.0.0.0<br>Gateway:                        |       |
| < _Ⅲ →<br>✓ Show Tray Icon | ReNew IP                                                                                                    | Close |

4. Click the "Available Network" tab to the wireless network surveying page. Click the "Refresh" button to scan the area for wireless network(s). Once the scan completed, select the desired wireless network from the list and double click it or click the "Add to Profile" button.

| MyComputer     | General Profile Available Ne    | twork Statu  | s Statistics | Wi-Fi Protect Setup    |                    |  |  |  |  |  |
|----------------|---------------------------------|--------------|--------------|------------------------|--------------------|--|--|--|--|--|
| Realtek RTL819 | Available Network(s)            |              |              |                        |                    |  |  |  |  |  |
|                | SSID                            | Channel      | Encryption   | Network Authentication | Signa              |  |  |  |  |  |
|                | (19) 11N_481                    | 1            | AES          | WPA2 802.1x            | 100%               |  |  |  |  |  |
|                | (@)11N_C290_1035                | 1            | AES          | WPA2 Pre-Shared Key    | 100%               |  |  |  |  |  |
|                | (m) APAPAP38                    | 2            | AES          | WPA2 Pre-Shared Key    | 88%                |  |  |  |  |  |
|                | (10) 11N_486_Router             | 6            | None         | Unknown                | 100%               |  |  |  |  |  |
|                | ((9)) 11N_BR080AP               | 6            | None         | Unknown                | 96%                |  |  |  |  |  |
|                | (1) 11N_Mobile_Router           | 6            | None         | Unknown                | 44%                |  |  |  |  |  |
|                | [印] BR080n_PM                   | 6            | None         | Unknown                | 58%                |  |  |  |  |  |
|                | (19) SW1_BRA80n                 | 6            | AES          | WPA2 Pre-Shared Key    | 88%                |  |  |  |  |  |
|                | ((9)) sw-router                 | 6            | TKIP/AES     | WPA Pre-Shared Key/    | 88%                |  |  |  |  |  |
|                | (19) BR485d_Server_R            | 7            | None         | Unknown                | 58%                |  |  |  |  |  |
|                | (m) 11N_486_C1015               | 9            | None         | Unknown                | 88%                |  |  |  |  |  |
|                | (19) 11N_Broadband              | 11           | None         | Unknown                | 46%                |  |  |  |  |  |
|                | ((q)) 11N_Broadband             | 11           | None         | Unknown                | 74%<br>100%<br>72% |  |  |  |  |  |
|                | (19) 11N_SR388n_James           | 11           | AES          | WPA2 Pre-Shared Key    |                    |  |  |  |  |  |
|                | (9) 3R181n_11N_Ser              | 11           | None         | Unknown                |                    |  |  |  |  |  |
|                | <sup>(m)</sup> BR183n_001       | 11           | None         | Unknown                | 100%               |  |  |  |  |  |
|                | (m) BR485d_2.4G_2               | 11           | AES          | WPA2 Pre-Shared Key    | 96%                |  |  |  |  |  |
|                | <sup>((p))</sup> BRB83n_11N_Bro | 11           | None         | Unknown                | 62% -              |  |  |  |  |  |
|                | ۰ III.                          |              |              |                        | ۱.                 |  |  |  |  |  |
|                | Refres                          | sh           | ר ר          | Add to Profile         |                    |  |  |  |  |  |
|                | Refree                          | sh           |              | Add to Profile         |                    |  |  |  |  |  |
|                | Double click on item            | to join/crea | ate profile. |                        |                    |  |  |  |  |  |
| Show Tray Icon |                                 | Disable A    | M - 3V       |                        | 10                 |  |  |  |  |  |

5. It should pop up the wireless Network Properties window. If you do not have any wireless security (WEP, WPA, WPA2, and etc.) set on your wireless network, simply click the "OK" button and skip to step7. If you do have wireless securities on your wireless network, configure the security setting in "Wireless network security" column.

| Wireless Network Properties:                                                         |                                |
|--------------------------------------------------------------------------------------|--------------------------------|
| This is a computer-to-computer(ad hoc) network; wireless access points are not used. |                                |
| Profile Name: 11N_Broadband_Router                                                   |                                |
| Network Name(SSID): 11N_Broadband_Router                                             |                                |
| Channel: 11 (2462MHz) -                                                              | 802.1x configure<br>EAP TYPE : |
| Wireless network security                                                            | GTC 👻                          |
| This network requires a key for the following:                                       | Tunnel :                       |
| Network Authentication: Open System 🔻                                                |                                |
| Data encryption: Disabled                                                            | Username :                     |
| ASCII PASSPHRASE                                                                     |                                |
|                                                                                      | Identity :                     |
| Key index (advanced): 1                                                              |                                |
| Network key:                                                                         | Password :                     |
|                                                                                      |                                |
| Confirm network key:                                                                 | Certificate :                  |
|                                                                                      |                                |
| OK                                                                                   | Wapi Certificate Management    |
|                                                                                      |                                |

- Set your wireless securities settings, when it completed, click the "OK" button. Select the Network Authentication and Data encryption to set the encryption type.
  - If you have WEP, typically you select the format and enter your WEP key below the Data encryption.
  - If you have WPA-PSK or WPA2-PSK, typically you only enter your key in the "Network Key" and type again to confirm it.
  - If you have 802.1x configure, typically you only configure your setting in 802.1x configure column.

| Wireless Network Properties:                                                         | ×                           |
|--------------------------------------------------------------------------------------|-----------------------------|
| This is a computer-to-computer(ad hoc) network; wireless access points are not used. |                             |
| Profile Name: auhome_a5sELK                                                          |                             |
| Network Name(SSID): auhome_a5sELK                                                    |                             |
|                                                                                      | 802.1x configure            |
| Channel: 2 (2417MHz) -                                                               | EAP TYPE :                  |
| Wireless network security                                                            | GTC 👻                       |
| This network requires a key for the following:                                       | Tunnel :                    |
| Network Authentication: WPA2-PSK 👻                                                   |                             |
| Data encryption: AES 👻                                                               | Username :                  |
| ASCII                                                                                |                             |
|                                                                                      | Identity :                  |
| Key index (advanced): 1                                                              |                             |
| Network key:                                                                         | Password :                  |
| *******                                                                              |                             |
| Confirm network key:                                                                 | Certificate :               |
| *******                                                                              |                             |
| OK Cancel                                                                            | Wapi Certificate Management |

7. After connected to wireless network, utility will back to "General" page and show the wireless network status. Once the wireless network connected successfully, the Network Address will show the dongle has gotten the IP address from DHCP.

| MyComputer     Sealtek RTL819     Realtek RTL819 | General                   | Profile  | Available Network       | Status   | Statistics | Wi-Fi Protect Setup |       |
|--------------------------------------------------|---------------------------|----------|-------------------------|----------|------------|---------------------|-------|
|                                                  |                           |          | Status: Associa         | ted      |            |                     |       |
| A Realect RTEDIS                                 |                           |          | Speed: 300 Mł           | ps       |            |                     |       |
|                                                  |                           |          | Type: Infrastr          | ucture   |            |                     |       |
|                                                  |                           | E        | ncryption: None         |          |            |                     |       |
|                                                  |                           |          | SSID: BR183             | n00:     |            |                     |       |
|                                                  |                           | Signal   | Strength:               |          |            |                     | 100%  |
|                                                  |                           | Lin      | k Quality:              |          |            |                     | 100%  |
|                                                  |                           |          |                         |          |            |                     |       |
|                                                  |                           |          |                         |          |            |                     |       |
|                                                  | 17483                     | 75 33124 |                         |          |            |                     |       |
|                                                  | Necw                      | ork Add  | ress:<br>MAC Address: ( | 0.50.4   | .0.67.10   |                     |       |
|                                                  |                           |          |                         | 0.00.4   |            | ,                   |       |
|                                                  | IP Address: 192.168.1.150 |          |                         |          |            |                     |       |
|                                                  |                           |          | Subnet Mask: 2          |          |            |                     |       |
|                                                  |                           |          | Gateway: 1              | 92.168.  | 1.1        |                     |       |
|                                                  |                           |          |                         |          |            |                     |       |
|                                                  |                           |          |                         |          |            |                     |       |
|                                                  |                           |          |                         |          |            |                     |       |
|                                                  |                           |          | _                       |          |            |                     |       |
|                                                  |                           |          |                         | ReNe     | M IN       |                     |       |
|                                                  |                           |          |                         |          |            |                     |       |
|                                                  |                           |          |                         |          |            |                     |       |
| 4 <u> </u>                                       |                           |          |                         | a.a. a.  |            |                     |       |
| I Show Tray Icon Radio Off                       |                           |          | Disa                    | ible Ada | pter       |                     | Close |

8. Click the "Profile" tab to check the profile page. The wireless network configuration has added in Available Profile(s). It could remove, edit, duplicate and set default the profiles in this page.

| B MyComputer   | General | Profile | Available | Network | Status  | Statistics | Wi-Fi Protect Setup |             |
|----------------|---------|---------|-----------|---------|---------|------------|---------------------|-------------|
|                |         |         |           |         |         |            |                     |             |
|                | Profi   | e Name  | e.        | SSID    |         |            |                     | Add         |
|                | () BI   | R183n_  | 001       | BR183   | 3n0     | 01         |                     | Remove      |
|                |         |         |           |         |         |            |                     | Edit        |
|                |         |         |           |         |         |            |                     | Duplicate   |
|                |         |         |           |         |         |            |                     | Set Default |
|                |         |         |           |         |         | •          |                     |             |
| Show Tray Icon |         |         |           |         | ble Ada |            |                     |             |

## Wi-Fi Protect Setup (WPS)

WPS is an easy and secure setup solution for Wi-Fi network. Please click the Wi-Fi Protect Setup tab. dongle has two methods, PIN (Pin Input Config) and PBC (Push Button Config), to setup the network.

|                    | General Profile Available Network Status Statistics Wi-Fi Protect Setup |
|--------------------|-------------------------------------------------------------------------|
| Realtek RTL819     |                                                                         |
|                    | Push Button Config (PBC)                                                |
| The show Tray Icon | Disable Adapter                                                         |

#### Pin Input Config (PIN)

 Click on the "Pin Input Config (PIN)" button, and then it should pop up a message box. If you want to connect to a specific AP, please click the "Yes" button. Or please click the "No" button to continue and skip to step3.

Note: Every time you click the tab to change the page, the PIN code will be changed.

| 🖃 🚽 MyComputer   | General Profile Available Network Status Statistics Wi-Fi Protect Setup                                                                                                    |
|------------------|----------------------------------------------------------------------------------------------------|
| E- 9 MyComputer  | Wi-Fi Protected Setup (WPS)         An easy and secure setup solution for Wi-Fi network         Pin Input Config (PIN)         After pushing the PIN button.Please enter the PIN code into your AP.         PIN Code : 16173491         Pin Input Config (PIN)         Wi-Fi Protected Setup (WPS)         Xi         I button on your |
|                  | Yes       No                                                                                                    |
| ✓ Show Tray Icon | Disable Adapter      Close                                                                                                    |

2. Select the specific AP which you want to connect. If you can not find the WPS AP in this page, please click the "Refresh" button. And then click the "Select" button.

| MyComputer | General   Profile   Available Network  <br>Wi-Fi Protected Setu |                                                             | Protect Setup |
|------------|-----------------------------------------------------------------|-------------------------------------------------------------|---------------|
|            | An easy and secure set<br>Pin Input Config (PIN)                | up solution for Wi-Fi                                       |               |
|            | Wi-Fi Protected Setup - Select A                                | P                                                           | nto your AP.  |
|            | WPS AP Name                                                     | WPS AP MAC                                                  |               |
|            | GR290n_Giga_Router<br>3R181n_11N_Server_R<br>11N_C290_1035_H1   | 00:E0:4C:81:96:C1<br>00:E0:4C:44:34:56<br>00:E0:4C:FC:71:63 |               |
|            | auhome_a334p3                                                   | 44:DC:91:00:0C:2C                                           | tton on your  |
|            | BR485d_2.4G_LEO<br>JOE_GR-1733                                  | 00:E0:4C:81:96:C1<br>00:D0:41:C8:C8:ED                      |               |
|            | sw-router<br>11N_486_C1015<br>xxx192.168.2.xxx                  | 00:22:80:C7:6E:29<br>00:D0:41:89:71:11<br>00:E0:4C:22:AC:1E |               |
|            | BR485d2.4G_2.4G2                                                | 00:E0:48:59:14:39                                           | -             |
|            | Refi                                                            | resh                                                        |               |
|            | Select                                                          | Cancel                                                      |               |
|            | 95                                                              |                                                             |               |
|            |                                                                 |                                                             |               |
| -III •     |                                                                 |                                                             |               |

3. Dongle is waiting for the AP to establish the connection. And then enter the PIN code into the AP that you want to connect. For example, the AP uses BR360n to be the connecting device. Enter the PIN code into client pin number and then clicks the "Start PIN" button.

Note: The PIN function in AP should be started before the WPS setup in dongle times out.

| Sapido AU-5125 Driver<br>Refresh(R) About(A)                               | and Utility                                                                                                    |       |
|----------------------------------------------------------------------------|----------------------------------------------------------------------------------------------------|-------|
| Refresh(R) About(A)<br>MyComputer<br>Realtek RTL819<br>Realtek RTL819<br>W | General       Profile       Available Network       Status       Statistics       Wi-Fi Protect Setup         Wi-Fi Protected Setup (WPS)         An easy and secure setup solution for Wi-Fi network         Pin Input Config (PIN)         Wi-Fi Protected Setup - Select AP         Ki-Fi Protected Setup - PIN method         Wi-Fi Protected Setup - PIN method         Please enter the following PIN code into your AP . |       |
| <ul> <li>III +</li> <li>Show Tray Icon</li> <li>Radio Off</li> </ul>       | Disable Adapter                                                                                                    | Close |

# Wi-Fi Protected Setup

This page allows you to change the setting for WPS (Wi-Fi Protected Setup). Using this feature could let your wireless client automically syncronize its setting and connect to the Access Point in a minute without any hassle.

| Disable WPS                     |                     |               |
|---------------------------------|---------------------|---------------|
| WPS Status:<br>Self-PIN Number: | © Confi<br>58652459 |               |
| Push Button Configuratio        | nn: Start Pl        | BC            |
| Apply Changes Res               | et                  |               |
| Current Key Info:               |                     |               |
| Authentication                  | Encryption          | Кеу           |
| WPA PSK                         | TKIP                | 1234567890    |
|                                 |                     |               |
| Client PIN Number:              | 82969               | 240 Start PIN |

4. Once the WPS connected successfully, wireless utility will show the connection status.

| - 🚽 MyComputer | General                        | Profile | Available Network | Status  | Statistics | Wi-Fi Protect Setup |       |  |  |
|----------------|--------------------------------|---------|-------------------|---------|------------|---------------------|-------|--|--|
| Realtek RTL819 |                                |         | Status: Associa   | ted     |            |                     |       |  |  |
| Reditek ATLOIS |                                |         | Speed: 300 Mb     | ps      |            |                     |       |  |  |
|                |                                |         | Type: Infrastr    | ucture  |            |                     |       |  |  |
|                |                                | E       | ncryption: None   |         |            |                     |       |  |  |
|                |                                |         | SSID: BR183r      | n001    | Ĺ          |                     |       |  |  |
|                |                                | Signal  | Strength:         |         |            |                     | 100%  |  |  |
|                |                                | Lin     | k Quality:        |         |            |                     | 100%  |  |  |
|                |                                | Lin     | n Quality.        |         |            |                     | 100.0 |  |  |
|                |                                |         |                   |         |            |                     |       |  |  |
|                | 10.000                         |         |                   |         |            |                     |       |  |  |
|                | Network Address:               |         |                   |         |            |                     |       |  |  |
|                | MAC Address: 00:E0:41:C8:67:19 |         |                   |         |            |                     |       |  |  |
|                | IP Address: 192.168.1.150      |         |                   |         |            |                     |       |  |  |
|                | Subnet Mask: 255.255.255.0     |         |                   |         |            |                     |       |  |  |
|                |                                |         | Gateway: 1        | 92.168. | 1.1        |                     |       |  |  |
|                |                                |         |                   |         |            |                     |       |  |  |
|                |                                |         |                   |         |            |                     |       |  |  |
|                |                                |         |                   |         |            |                     |       |  |  |
|                |                                |         | _                 |         |            | _                   |       |  |  |
|                |                                |         |                   | ReNe    | w IP       |                     |       |  |  |
|                | -                              |         |                   |         |            |                     |       |  |  |
|                |                                |         |                   |         |            |                     |       |  |  |
|                |                                |         |                   |         |            |                     |       |  |  |

#### Push Button (PBC)

1. Click on the "Push Button Config (PBC)" button.

Note: The PBC button can click the visual button on the page or push the physical button on AP.

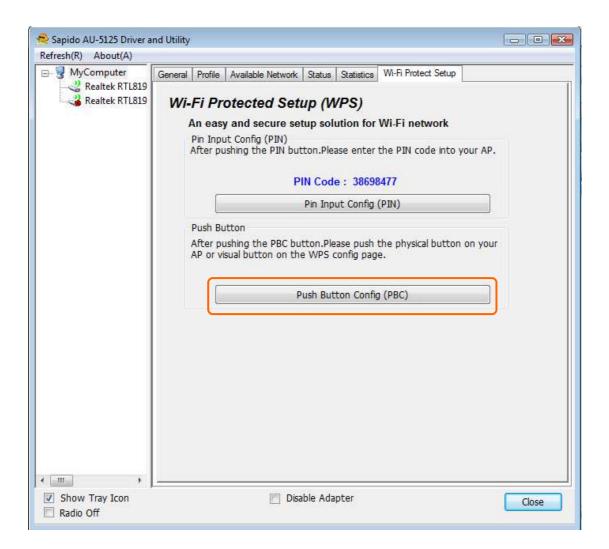

2. Dongle is waiting for the other AP to start the PBC function. The other AP starts the PBC function should be before dongle WPS times out.

| Sapido AU-5125 Driver a<br>Refresh(R) About(A) | nd Utility                                                                                                    |       |
|------------------------------------------------|----------------------------------------------------------------------------------------------------|-------|
| 🖃 😼 MyComputer                                 | General Profile Available Network Status Statistics Wi-Fi Protect Setup                                                                                                    |       |
| Realtek RTL819                                 | Wi-Fi Protected Setup (WPS)<br>An easy and secure setup solution for Wi-Fi network<br>Pin Input Config (PIN)<br>After pushing the PIN button.Please enter the PIN code into your AP. |       |
| Wi-Fi l                                        | Protected Setup - PBC method                                                                                                    |       |
| Wi-I                                           | Fi Protected Setup - PBC method                                                                                                    |       |
| Over                                           | ere is more than one AP on the PBC mode, there will be [Session<br>lap].Please use PIN method or wait for a while and use PBC method again.<br>Status : AP Sitesurvey                | ă<br> |
|                                                | Push Button Config (PBC) Cancel                                                                                                    |       |
|                                                |                                                                                                    |       |
| Show Tray Icon                                 | Disable Adapter                                                                                                    | Close |

3. Once WPS connected successfully, Wireless Utility will show the connection status.

| B - S MyComputer | General                                            | Profile | Available Network | Status  | Statistics | Wi-Fi Protect Setup |      |   |
|------------------|----------------------------------------------------|---------|-------------------|---------|------------|---------------------|------|---|
| Realtek RTL819   |                                                    |         | Status: Associa   | ted     |            |                     |      |   |
|                  |                                                    |         | Speed: 300 Mb     | ps      |            |                     |      |   |
|                  |                                                    |         | Type: Infrastr    | ucture  |            |                     |      |   |
|                  |                                                    | E       | ncryption: None   |         |            |                     |      |   |
|                  |                                                    |         | SSID: BR183r      | 001     |            |                     |      |   |
|                  |                                                    | Signal  | Strength:         |         |            |                     | 100% |   |
|                  |                                                    | Lin     | k Quality:        |         |            |                     | 100% |   |
|                  |                                                    | Lin     |                   |         |            |                     |      |   |
|                  |                                                    |         |                   |         |            |                     |      |   |
|                  | 19400                                              |         |                   |         |            |                     |      |   |
|                  | Network Address:<br>MAC Address: 00:E0:41:C8:67:19 |         |                   |         |            |                     |      |   |
|                  | MAC AUGIESS. 00:E0:41:C8:07:19                     |         |                   |         |            |                     |      |   |
|                  | IP Address: 192.168.1.150                          |         |                   |         |            |                     |      |   |
|                  |                                                    |         | Subnet Mask: 2    |         |            |                     |      |   |
|                  |                                                    |         | Gateway: 1        | 92.168. | 1.1        |                     |      |   |
|                  |                                                    |         |                   |         |            |                     |      |   |
|                  |                                                    |         |                   |         |            |                     |      |   |
|                  |                                                    |         |                   |         |            |                     |      |   |
|                  | -                                                  |         | _                 |         | 1.00       | 1                   |      |   |
|                  |                                                    |         |                   | ReNev   | N IP       |                     |      |   |
|                  | Ş                                                  |         |                   |         |            |                     |      |   |
|                  |                                                    |         |                   |         |            |                     |      |   |
|                  |                                                    |         |                   |         |            |                     |      |   |
| ✓ Show Tray Icon |                                                    |         |                   | ble Ada | -          |                     |      | _ |

#### **Radio Off**

Enable the Radio Off will turn off the radio function. It means dongle will turn off the wireless function. The wireless network connection will be disconnected.

| Sapido AU-5125 Driver a<br>Refresh(R) About(A) | nd Utility |         |                                                                                     |         |            |                     | - • • |
|------------------------------------------------|------------|---------|-------------------------------------------------------------------------------------|---------|------------|---------------------|-------|
| B- V MyComputer                                | General    | Profile | Available Network                                                                   | Status  | Statistics | Wi-Fi Protect Setup |       |
| Realtek RTL819                                 |            | Signal  | Status: Radio is<br>Speed: N/A<br>Type: N/A<br>ncryption: N/A<br>SSID:<br>Strength: | 1000    |            |                     |       |
|                                                | Netwo      | ork Add | ress:<br>MAC Address:<br>IP Address: 0<br>Subnet Mask: 0<br>Gateway:                |         |            |                     |       |
| < m >                                          |            |         |                                                                                     | ReNev   | n IP       | ן                   |       |
| Show Tray Icon Radio Off                       |            |         | 🔲 Disa                                                                              | ble Ada | pter       |                     | Close |

## **Disable Adapter**

Disable the dongle will turn off the USB adapter function. It means all functions of dongle will be turn off.

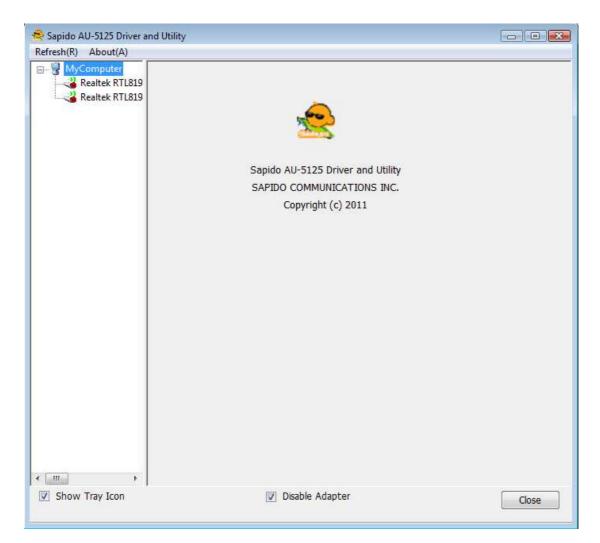

### **Mode Selection**

Users can switch between Station and Access Point modes.

| 😤 Sapido AU-5125 Driver a | and Utility                                                                                                    | - • • |
|---------------------------|----------------------------------------------------------------------------------------------------|-------|
| Refresh(R) About(A)       | Para 1997 - 1997 - 1997 |       |
| B g MyComputer            | General Profile Available Network Status Statistics Wi-Fi Protect Setup                                                                                                    |       |
| Realtek RTL819            |                                                                                                    |       |
| Realtek R 1 1819          | 2DU Wireless LAN 802.11n USB 2.0 Network Adapter VWifi SoftAP<br>Speed: N/A                                                                                                    |       |
|                           | Type: N/A select Spft AP MAC                                                                                                    |       |
|                           | Encryption: N/A                                                                                                    |       |
|                           | SSID:                                                                                                    |       |
|                           |                                                                                                    |       |
|                           | Signal Strength:                                                                                                    |       |
|                           | Link Quality:                                                                                                    |       |
|                           |                                                                                                    |       |
|                           |                                                                                                    |       |
|                           |                                                                                                    |       |
|                           | Network Address:                                                                                                    |       |
|                           | MAC Address:                                                                                                    |       |
|                           | IP Address: 0.0.0.0                                                                                                    |       |
|                           | Subnet Mask: 0.0.0.0                                                                                                    |       |
|                           | Gateway:                                                                                                    |       |
|                           |                                                                                                    |       |
|                           |                                                                                                    |       |
|                           |                                                                                                    |       |
|                           |                                                                                                    |       |
|                           | ReNew IP                                                                                                    |       |
|                           | Kenew IP                                                                                                    |       |
|                           |                                                                                                    |       |
|                           |                                                                                                    |       |
| • <u> </u>                | J                                                                                                    |       |
| Show Tray Icon            | Disable Adapter                                                                                                    | Close |
| Radio Off                 |                                                                                                    |       |

Note :

- 1. When using access point function , please disable softap network adapter (disable "Disable Sort AP")
- 2. Mouse double click the SoftAP network adapter to switch to soft AP mode and disable "Disable Adapter" to enable soft AP mode
- 3. If you do not want to use access point mode , please disable softap network adapter (enable "Disable Sort AP"), then dongle can get better performance

### **Access Point Mode**

Access Point Mode can share your network to others. In ICS panel users can select which network to be shared.

| 😤 Sapido AU-5125 Driver a         | ind Utility                                                                                                    |  |  |  |  |  |  |  |  |
|-----------------------------------|----------------------------------------------------------------------------------------------------|--|--|--|--|--|--|--|--|
| Refresh(R) About(A)               |                                                                                                    |  |  |  |  |  |  |  |  |
| B- 3 MyComputer<br>Realtek RTL819 | General Advanced Statistics Status<br>SoftAP Start<br>Setting Internet Connection Sharing (ICS)                                                                             |  |  |  |  |  |  |  |  |
|                                   | ConnName Device Name                                                                                                    |  |  |  |  |  |  |  |  |
|                                   | Local Area Connection Realtek PCIe GBE Family Controller<br>Wireless Network Co Realtek RTL8192DU Wireless LAN 802.11n USB 2.1<br>Broadband Connection WAN Miniport (PPPOE) |  |  |  |  |  |  |  |  |
|                                   | Default IP Setting<br>IP Address : 192 . 168 . 100 . 1<br>Network Name(SSID): ren-PC-1_AP<br>Channel: 1 (2412MHz) •                                                         |  |  |  |  |  |  |  |  |
|                                   | Wireless network security                                                                                                    |  |  |  |  |  |  |  |  |
|                                   | This network requires a key for the following:                                                                                                    |  |  |  |  |  |  |  |  |
|                                   | Network Authentication: Open System   Data encryption: Disabled  ASCII PASSPHRASE                                                                                           |  |  |  |  |  |  |  |  |
| ·                                 | Key index (advanced): 1 v                                                                                                    |  |  |  |  |  |  |  |  |
| Show Tray Icon Radio Off          | Disable Soft AP                                                                                                    |  |  |  |  |  |  |  |  |

#### 1. SoftAP Start

Enable softap function, "Disable Soft AP item" will be selected when disable this item.

#### 2. Setting Internet Connection Sharing (ICS)

Select one interface for network sharing

3. Network Name

Give a SSID to shared network.

#### 4. Channel

Select a channel for shared network.

#### 5. Network Authentication

Select authentication type for shared network.

6. Data encryption

Select to enable/disable data encryption.

#### 7. Network Key

Setup network key for shared network.

#### Uninstalling the software

1. Click on your start menu. Next go to "Programs" or "All Programs". Next go to the folder "Wireless". Next select "Uninstall".

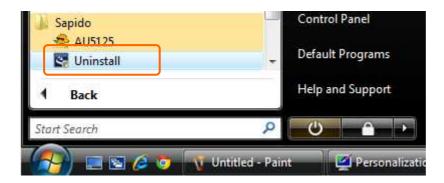

2. The uninstall window should pop up. Click on "Yes" button.

| AU-5125 D | Driver and Utility                                                                 | X |
|-----------|------------------------------------------------------------------------------------|---|
| ?         | Do you want to completely remove the selected application and all of its features? |   |
|           | Yes No                                                                             |   |

1. The uninstall process should begin and may take a few minutes. Once completed, click "Finish" to close the uninstall window.

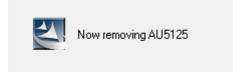

2. Once it's complete, click the "Finish" button to exit the uninstall program.

| AU-5125 Driver and Utility |                                                                                                    |
|----------------------------|----------------------------------------------------------------------------------------------------|
|                            | Uninstall Complete<br>InstallShield Wizard has finished uninstalling AU-5125 Driver<br>and Utility. |
|                            | < Back Finish Cancel                                                                                |

### Wireless Zero Configuration Troubleshooting

If you are Windows XP user and you can not see the check option of "Windows Zero Config", such as following figure, please do the following steps.

1. Click on your start menu and then click the "control panel" into control panel. Next click the "Administrative Tools".

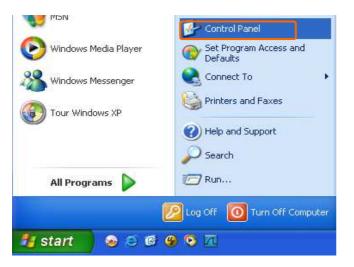

| Edit View Favorites Tools | Help                      |                         |                         |                           |                             |                              |                       |
|---------------------------|---------------------------|-------------------------|-------------------------|---------------------------|-----------------------------|------------------------------|-----------------------|
| ) Back - 🧿 - 🥬 🔎 S        | iearch 😥 Fo               | Iders                   |                         |                           |                             |                              |                       |
| ess 🕞 Control Panel       |                           | N 11                    | (                       |                           |                             |                              | ✓ →                   |
| Control Panel             | Ġ,                        | -                       | 6                       | -                         | 2                           | R                            | -9                    |
| Switch to Category View   | Accessibility<br>Options  | Add Hardware            | Add or<br>Remov         | Administrative<br>Tools   | Automatic<br>Updates        | Avira AntiVir<br>PersonalEdi | Date and Time         |
| iee Also                  | 8                         | I                       |                         | 3                         | 9                           | 1                            |                       |
| Windows Update            | Display                   | Folder Options          | Fonts                   | Game<br>Controllers       | Internet<br>Options         | Keyboard                     | Mail                  |
| Help and Support          | C                         |                         |                         | <b></b>                   |                             | -                            |                       |
|                           | Mouse                     | Network<br>Connections  | Network Setup<br>Wizard | NVIDIA nView<br>Desktop M | Phone and<br>Modem          | Power Options                | Printers and<br>Faxes |
|                           | 9                         |                         | 3                       | ۲                         | O,                          | 8                            | 3                     |
|                           | Regional and<br>Language  | Scanners and<br>Cameras | Scheduled<br>Tasks      | Security<br>Center        | Sounds and<br>Audio Devices | Speech                       | System                |
|                           |                           | <u>8</u> 2              | 6                       | ())<br>())                |                             |                              |                       |
|                           | Taskbar and<br>Start Menu | User Accounts           | Windows<br>Firewall     | Wireless<br>Network Set   |                             |                              |                       |
|                           |                           |                         |                         |                           |                             |                              |                       |
|                           |                           |                         |                         |                           |                             |                              |                       |

2. Click on the "Services" item.

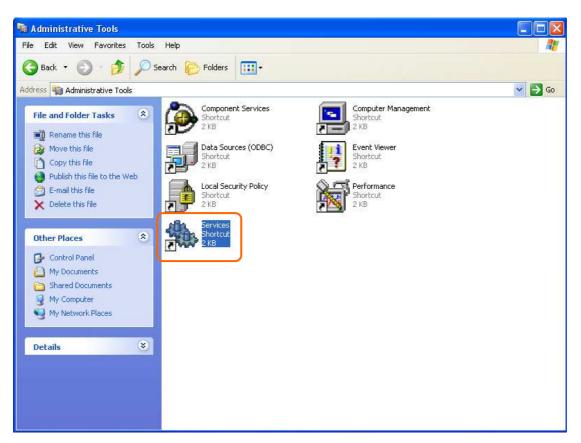

3. It will pop up the Services window. Select the "Wireless Zero Configuration" or "Wireless Configuration" item and double click it.

| Services         |                                          |                                  |              |         |              |               |  |  |  |  |
|------------------|------------------------------------------|----------------------------------|--------------|---------|--------------|---------------|--|--|--|--|
|                  | Help                                     |                                  |              |         |              |               |  |  |  |  |
|                  |                                          |                                  |              |         |              |               |  |  |  |  |
|                  |                                          |                                  |              |         |              |               |  |  |  |  |
| Services (Local) | 🎭 Services (Local)                       |                                  |              |         |              |               |  |  |  |  |
|                  |                                          |                                  |              |         |              |               |  |  |  |  |
|                  | Wireless Zero Configuration              | Name 🛆                           | Description  | Status  | Startup Type | Log On As     |  |  |  |  |
|                  |                                          | 🍓 Removable Storage              |              |         | Manual       | Local System  |  |  |  |  |
|                  | <u>Start</u> the service                 | 🏶 Routing and Remote Access      | Offers rout  |         | Disabled     | Local System  |  |  |  |  |
|                  |                                          | 🏶 Secondary Logon                | Enables st   | Started | Automatic    | Local System  |  |  |  |  |
|                  | Description:                             | 🏶 Security Accounts Manager      | Stores sec   | Started | Automatic    | Local System  |  |  |  |  |
|                  | Provides automatic configuration for the | 🏶 Security Center                | Monitors s   | Started | Automatic    | Local System  |  |  |  |  |
|                  | 802.11 adapters                          | 🎭 Server                         | Supports fil | Started | Automatic    | Local System  |  |  |  |  |
|                  |                                          | 🍓 Shell Hardware Detection       | Provides n   | Started | Automatic    | Local System  |  |  |  |  |
|                  |                                          | 🆓 Smart Card                     | Manages a    |         | Manual       | Local Service |  |  |  |  |
|                  |                                          | 🖏 SSDP Discovery Service         | Enables dis  | Started | Manual       | Local Service |  |  |  |  |
|                  |                                          | System Event Notification        | Tracks syst  | Started | Automatic    | Local System  |  |  |  |  |
|                  |                                          | 🖏 System Restore Service         | Performs s   | Started | Automatic    | Local System  |  |  |  |  |
|                  |                                          | 🖏 Task Scheduler                 | Enables a    | Started | Automatic    | Local System  |  |  |  |  |
|                  |                                          | TCP/IP NetBIOS Helper            | Enables su   | Started | Automatic    | Local Service |  |  |  |  |
|                  |                                          | Telephony Telephony              | Provides T   | Started | Manual       | Local System  |  |  |  |  |
|                  |                                          | Telnet                           | Enables a r  |         | Disabled     | Local System  |  |  |  |  |
|                  |                                          | Terminal Services                | Allows mult  | Started | Manual       | Local System  |  |  |  |  |
|                  |                                          | Themes                           | Provides u   | Started | Automatic    | Local System  |  |  |  |  |
|                  |                                          | Uninterruptible Power Supply     | Manages a    |         | Manual       | Local Service |  |  |  |  |
|                  |                                          | Universal Plug and Play Device H | Provides s   |         | Manual       | Local Service |  |  |  |  |
|                  |                                          | Wolume Shadow Copy               | Manages a    |         | Manual       | Local System  |  |  |  |  |
|                  |                                          | WebClient                        | Enables Wi   | Started | Automatic    | Local Service |  |  |  |  |
|                  |                                          | Windows Audio                    | Manages a    | Started | Automatic    | Local System  |  |  |  |  |
|                  |                                          | Windows Firewall/Internet Conn   | Provides n   | Started | Automatic    | Local System  |  |  |  |  |
|                  |                                          | Windows Image Acquisition (WIA)  | Provides im  | Started | Automatic    | Local System  |  |  |  |  |
|                  |                                          | Windows Installer                | Adds, modi   |         | Manual       | Local System  |  |  |  |  |
|                  |                                          | Windows Management Instrume      | ,            | Started | Automatic    | Local System  |  |  |  |  |
|                  |                                          | Windows Management Instrume      | Provides s   |         | Manual       | Local System  |  |  |  |  |
|                  |                                          | Windows Time                     | Maintains d  | Started | Automatic    | Local System  |  |  |  |  |
|                  |                                          | Wireless Zero Configuration      | Provides a   |         | Manual       | Local System  |  |  |  |  |
|                  |                                          | WMI Performance Adapter          | Provides p   |         | Manual       | Local System  |  |  |  |  |
|                  |                                          | Workstation                      | Creates an   | Started | Automatic    | Local System  |  |  |  |  |
| i                |                                          | AR4                              |              |         |              |               |  |  |  |  |

| Name 🔺                             | Description  |
|------------------------------------|--------------|
| 🍓 Uninterruptible Power Supply     | Manages a    |
| 🏶 Universal Plug and Play Device H | Provides s   |
| 🏶 Volume Shadow Copy               | Manages a    |
| 🍓 WebClient                        | Enables Wi   |
| 🏶 Windows Audio                    | Manages a    |
| 🏶 Windows Firewall/Internet Conn   | Provides n   |
| 🏶 Windows Image Acquisition (WIA)  | Provides im  |
| 🍓 Windows Installer                | Adds, modi   |
| 🎕 Windows Management Instrumenta   | tion vides a |
| 🏶 Windows Management Instrume      | Provides s   |
| Windows Time                       | Maintains d  |
| 🍓 Wireless Zero Configuration      | Provides a   |
| 🎇 WMI Performance Adapter          | Provides p   |
| 🏶 Workstation                      | Creates an 🔽 |
| <                                  | >            |

4. It will pop up the Wireless Zero Configuration Properties window. The "Service status" should be in "Stopped" state now. Click the "Start" button to enable the Wireless Zero Configuration function.

| ieneral           | Log On     | Recovery                                        | Dependencies                                  |  |  |
|-------------------|------------|-------------------------------------------------|-----------------------------------------------|--|--|
| Service           | name:      | WZCSVC                                          |                                               |  |  |
| Display           | name:      | Wireless Z                                      | Zero Configuration                            |  |  |
| Description:      |            | Provides automatic configuration for the 802.11 |                                               |  |  |
| Path to           | executabl  | le:                                             |                                               |  |  |
| D:\WIN            | IDOWS\S    | System32\sv                                     | rchost.exe -k netsvcs                         |  |  |
| Startup type:     |            | Manual                                          |                                               |  |  |
| Service           | status:    | Stopped                                         | ]                                             |  |  |
| 9                 | Start      | Stop                                            | p Pause Resume                                |  |  |
| You ca<br>from he |            | he start para                                   | ameters that apply when you start the service |  |  |
| Start pa          | arameters: |                                                 |                                               |  |  |

 Once the setting completes, the "Service status" become to "Started". Click the "OK" button to finish it and the dongle Wireless Utility can see the check option of "Windows Zero Config".

| ieneral            | Log On    | Recovery                                        | Depend    | encies      |            |              |     |
|--------------------|-----------|-------------------------------------------------|-----------|-------------|------------|--------------|-----|
| Service name:      |           | WZCSVC                                          |           |             |            |              |     |
| Display            | name:     | Wireless Zero Configuration                     |           |             |            |              |     |
| Descrip            | tion:     | Provides automatic configuration for the 802.11 |           |             |            | < >          |     |
| Path to            | executabl | e:                                              |           |             |            |              |     |
| D:\WIN             | IDOWS\S   | iystem32\sv                                     | chost.exe | -k netsvos  |            |              |     |
| Startup type:      |           | Manual                                          |           |             |            | *            |     |
| Service            | status:   | Started                                         |           |             |            |              | _   |
| S                  | itart     | Stop                                            |           | Pause       |            | Resume       |     |
| You cai<br>from he |           | he start para                                   | meters th | at apply wh | en you sta | art the serv | ice |
| Start pa           | rameters: |                                                 |           |             |            |              |     |

#### **Federal Communication Commission Interference Statement**

This equipment has been tested and found to comply with the limits for a Class B digital device, pursuant to Part 15 of the FCC Rules. These limits are designed to provide reasonable protection against harmful interference in a residential installation.

This equipment generates, uses and can radiate radio frequency energy and, if not installed and used in accordance with the instructions, may cause harmful interference to radio communications. However, there is no guarantee that interference will not occur in a particular installation. If this equipment does cause harmful interference to radio or television reception, which can be determined by turning the equipment off and on, the user is encouraged to try to correct the interference by one of the following measures:

. Reorient or relocate the receiving antenna.

. Increase the separation between the equipment and receiver.

. Connect the equipment into an outlet on a circuit different from that to which the receiver is connected.

. Consult the dealer or an experienced radio/TV technician for help.

*FCC Caution*: To assure continued compliance, any changes or modifications not expressly approved by the party responsible for compliance could void the user's authority to operate this equipment. (Example - use only shielded interface cables when connecting to computer or peripheral devices).

#### FCC Radiation Exposure Statement

This equipment complies with FCC RF radiation exposure limits set forth for an uncontrolled environment. This equipment should be installed and operated with a minimum distance of 20 centimeters between the radiator and your body.

This transmitter must not be co-located or operating in conjunction with any other antenna or transmitter.

The antennas used for this transmitter must be installed to provide a separation distance of at least 20 cm from all persons and must not be co-located or operating in conjunction with any other antenna or transmitter.

This device complies with Part 15 of the FCC Rules. Operation is subject to the following two conditions:

(1) This device may not cause harmful interference, and (2) This device must accept any interference received, including interference that may cause undesired operation.